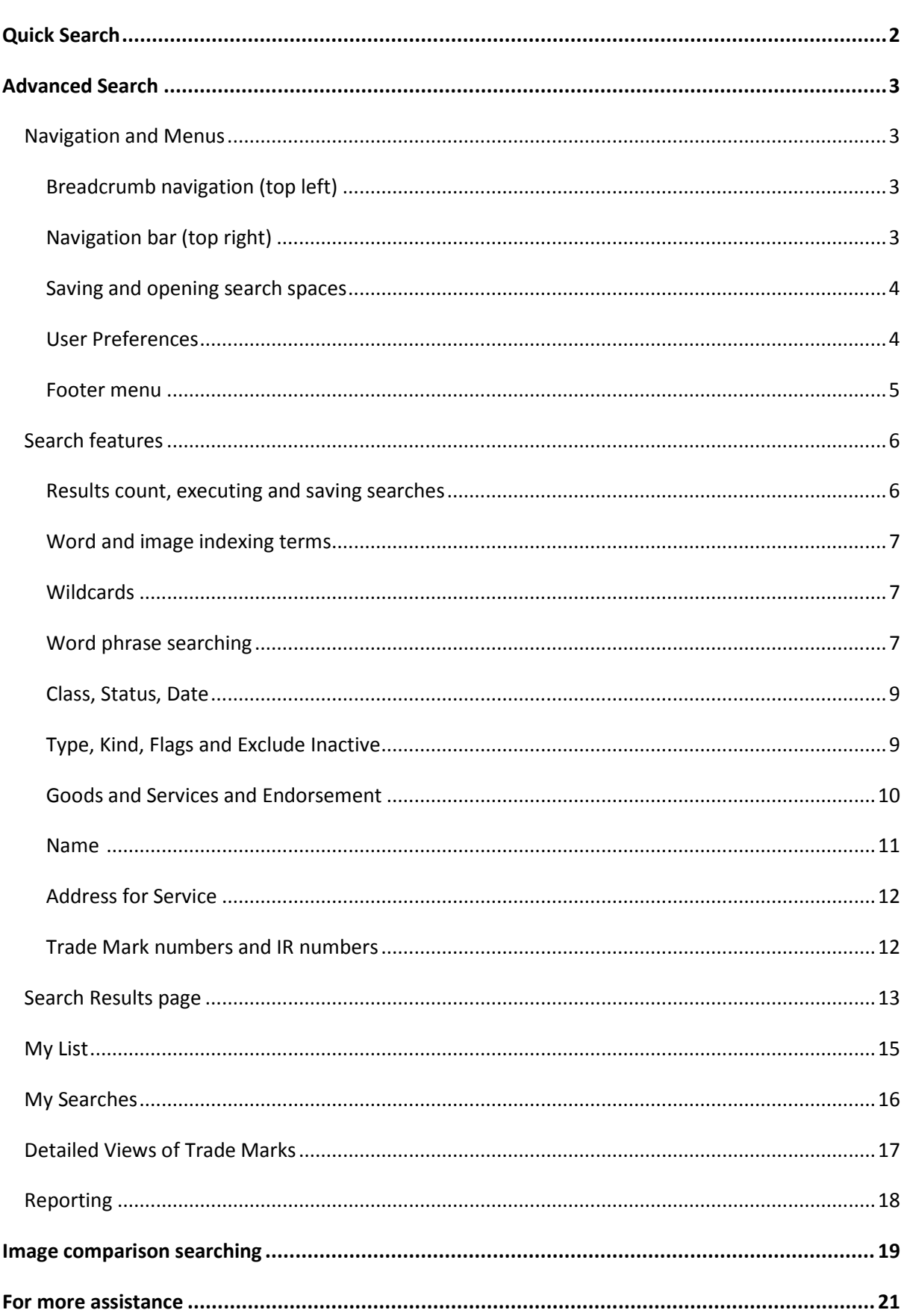

### Australian Trade Mark Search Familiarisation Information

# <span id="page-1-0"></span>**Quick Search**

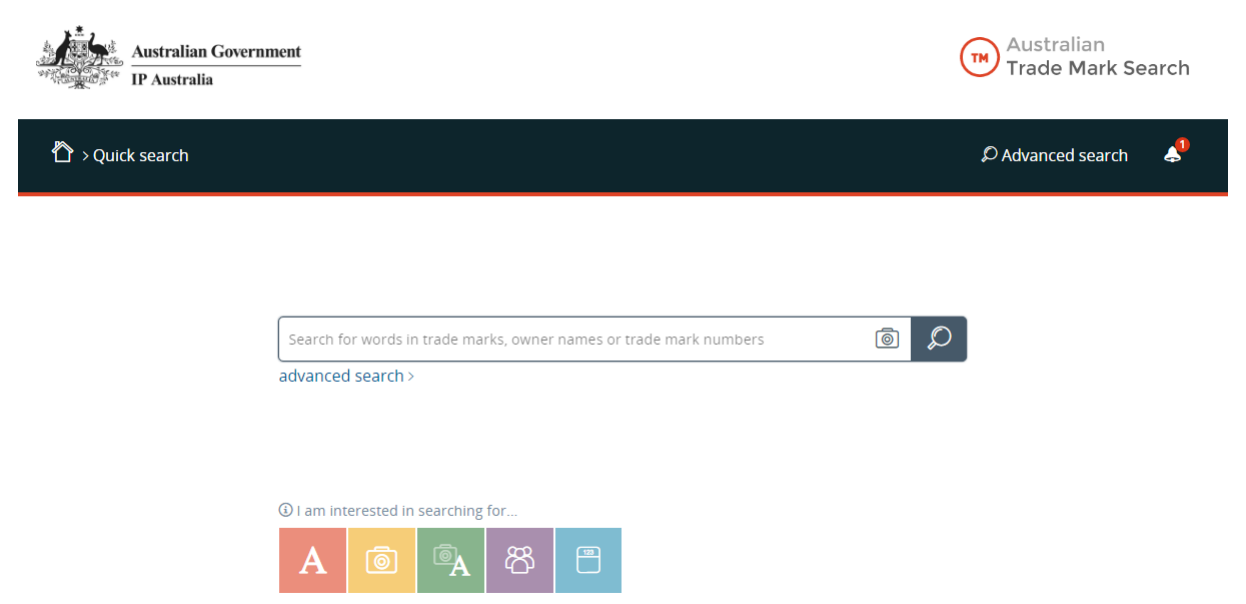

Quick Search is the default home page of the Australian Trade Mark Search, unless you set Advanced Search as your home page in your User Preferences.

Quick Search is a single search bar that searches across:

- trade mark words (not their indexing constituents)
- owner names
- trade mark numbers
- International Registration numbers

Quick Search allows you to upload an image for an image comparison search.

Points to remember about Quick Search:

- Professional features such as keeping a record of the searches I am running, adding trade marks to a list, generating detailed reports, customising the screen and saving searches are NOT available in Quick Search.
- If you run a search using Quick Search, it is not possible to "convert" it to an Advanced Search.

# <span id="page-2-0"></span>**Advanced Search**

## <span id="page-2-1"></span>*Navigation and Menus*

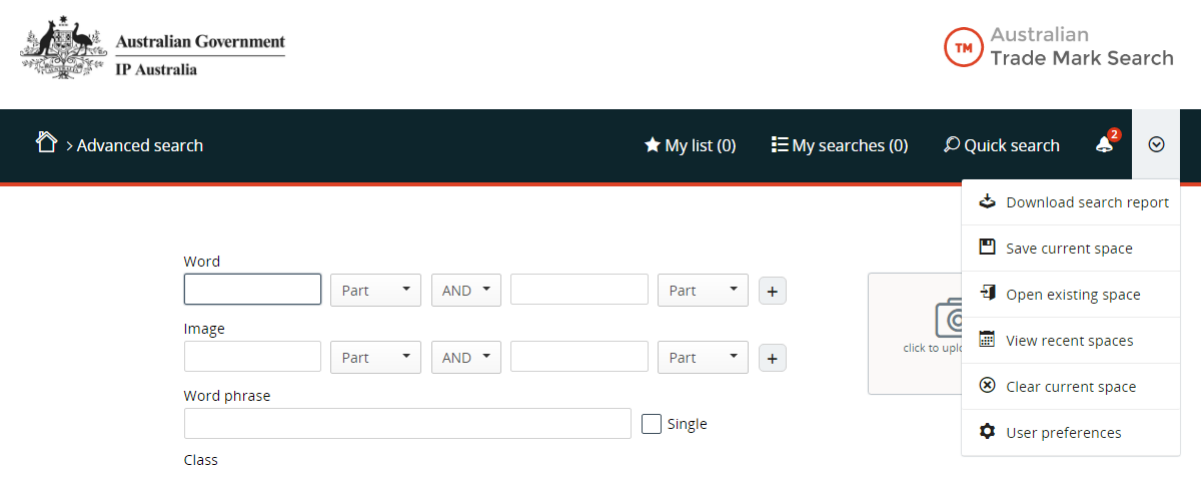

## <span id="page-2-2"></span>**Breadcrumb navigation (top left)**

> Advanced search > Search results > Trade mark 980836

As you navigate across the system, these breadcrumb navigation links will show you where you currently are located in the system, and allow you to backtrack to previous pages.

Clicking on the Home icon  $\bigoplus$  in the breadcrumbs will by default return you to Quick Search, unless you set Advanced Search as your home page in User Preferences.

## <span id="page-2-3"></span>**Navigation bar (top right)**

While in Advanced Search, the options to navigate to **My List** (list of flagged records), **My Searches** (search queries executed or saved) and to switch back to **Quick Search** view.

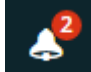

The bell icon displays various alerts/messages, where relevant. This is where messages from IP Australia to you will appear.

The far right menu (the icon is  $\blacksquare$  when unopened) contains the following options:

- Download search report. Enables you to download all the searches and records in your list with a detailed view of those records.
- Save, open, view and clear your search spaces.
- User preferences.

### <span id="page-3-0"></span>**Saving and opening search spaces**

A search space is a container with the list of records you have added to your list (My List) and searches you have saved or executed (My Searches).

Key features include:

• You can begin searching straight away. Unlike ATMOSS, you do not need to first set a *Name* and *Password* or enter as a guest.

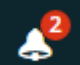

- The bell icon displays a message when you are using Advanced Search and have not saved your search space.
- Select *Save current space* from the menu at any stage while searching in Advanced Search to save your search space. You will be asked for a unique name and reference key (any identifier you

choose). This is simply a two part identifier – a similar concept to the *Name* and *Password* on ATMOSS.

- Once you have saved your search space, the system displays a message confirming that you are currently working in a saved search space.
- Select *Open existing space* from the menu and enter the unique name and reference key to retrieve the saved search space at a later time. This can be done on any computer.

Points to remember about Search Spaces:

- You cannot save or retrieve search spaces while in Quick Search.
- You may wish to note down your space's unique name and reference key.
- Search Spaces are retained for 35 days from the last time they were accessed.
- Once you have saved your search space, all the work you do within that space will be retained. Unlike a Word document, you do not need to continually save the space to retain your work.
- The search results within a search space remain static. The search results of searches performed in the past will remain the same and will only be updated if you re-run the searches at any time.

#### <span id="page-3-1"></span>**User Preferences**

Your user preferences will be maintained for any searches you do using the same computer.

Using this feature, you can:

• customise the columns and information that appear on search results in Advanced Search

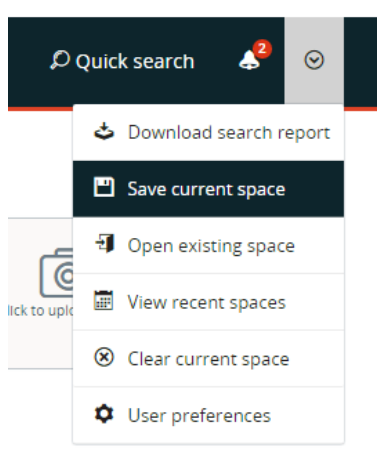

Australian

Trade Mark Search

**TM** 

- change the number of search results you see per page in Advanced Search
- switch the side of the page the "Add to my list" flag will appear on in Advanced Search
- change the system's default view to Advanced Search

#### <span id="page-4-0"></span>**Footer menu**

At the bottom of each page you can access:

- Help (help guide with some illustrative examples)
- About (including information about the most recent trade marks to be indexed and lodged and the last data update information)
- Feedback (a link to IP Australia's feedback form)
- Disclaimer

## <span id="page-5-0"></span>*Search features*

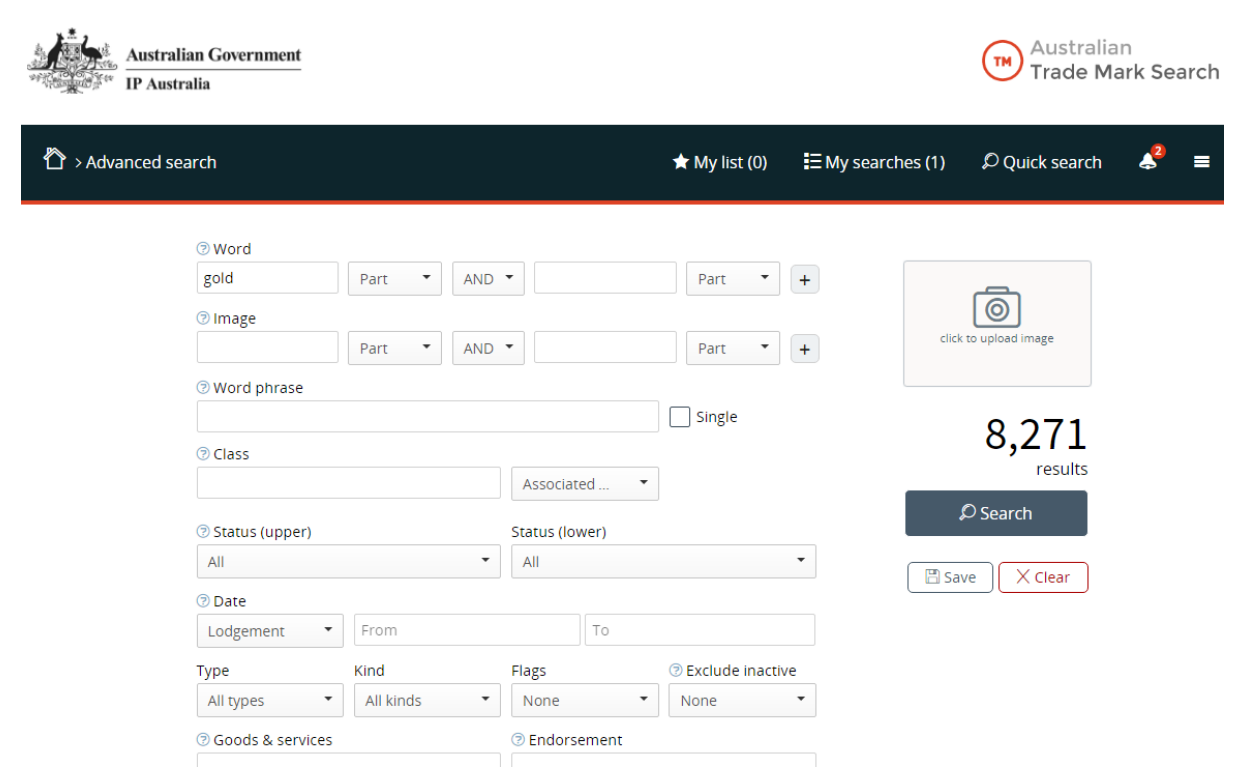

### <span id="page-5-1"></span>**Results count, executing and saving searches**

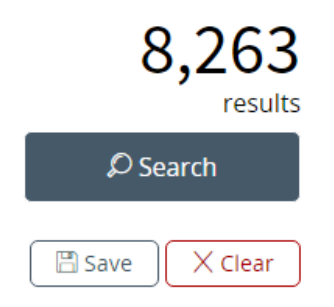

As you add or remove search terms, the results count on the right side of the screen automatically updates.

All searches you execute are recorded on the My Searches page . E My searches

If you would like to save search criteria to the My Searches list without executing the search, you can use the Save button underneath Search button. For example, a search may have zero results but you would still like to reflect the search query on your list for recordkeeping purposes.

## <span id="page-6-0"></span>**Word and image indexing terms**

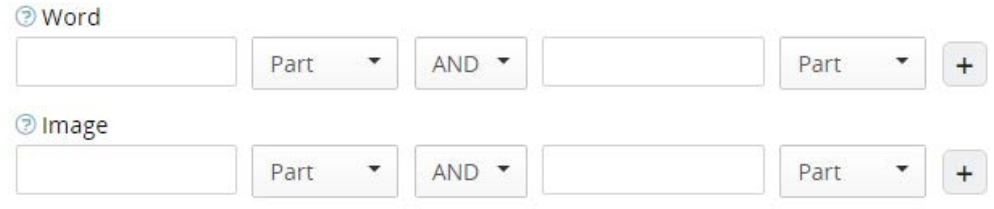

Use indexing constituents to search for words and images in their respective search boxes.

The plus button **allows you to add an additional** *pair* of word and image terms. You can therefore search for up to four word terms and four image terms at a time.

Use Australian indexing terms to search for images as you did in ATMOSS.

As you type image indexing terms, a dropdown menu will appear with terms from the glossary. If a word does not appear, it is not in the glossary and will not retrieve any results.

### <span id="page-6-1"></span>**Wildcards**

To substitute for:

- an undefined number of characters (zero to many), use the wildcard  $*$  (asterisk).
- a single character, use the wildcard ? (question mark).
- one or more vowels  $(A, E, I, O, U)$ , plus Y and H, use the wildcard  $\omega$  (the "at" symbol).

**Note**: To search for trade marks containing these symbols, in Word searching select option **8. Exact (non-wildcard)** and search for the symbol you are interested in.

### <span id="page-6-2"></span>**Word phrase searching**

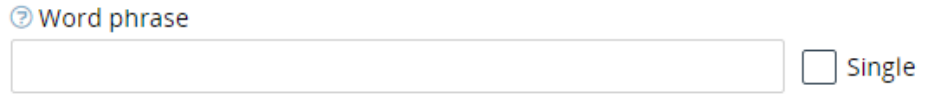

Use Word phrase to perform a text search across a trade mark's word phrase, rather than its word indexing constituents.

This may be useful if you are searching for:

- letters or words in trade marks that are used as special indexing terms by IP Australia (e.g. NUM or LTR)
- slogans or phrases where word order matters (e.g. "Be in it")
- repeated word elements (e.g. "GO GO")
- trade marks where the searched word or phrase is the *only* word or phrase in the trade mark (e.g. ECO using the *Single* checkbox)
- longer or more complicated strings of searches using AND OR NOT and "inverted commas".

Points to remember when using Word Phrase:

- Word phrase searching is very precise each term behaves like an Exact word search. Be sure to search for all the spelling or phonetic variations you need to find.
- By default, spaces behave as AND.
- AND OR NOT must be in all caps, otherwise the system will search for the words and, or, not.
- Putting wildcards inside inverted commas behaves like a non-wildcard search. The system will search for the symbol itself, not the symbol used as a wildcard.

Specific examples:

- NUM in Exact Word vs Word Phrase
- NUM OR NUM? in Word Phrase to capture plurals, a single extra letter or punctuation
- HAPPY LIFE vs "HAPPY LIFE" in Word Phrase
- GO in Exact Word vs "GO GO" in Word Phrase
- "GO GO" OR GO\*GO in Word Phrase to capture variations
- "GO\*GO" will find zero results in Word Phrase as it is searching for the symbol \*
- "ST@ND.NET" in Word Phrase to find that specific trade mark
- AUSSIE in Exact Word vs "AUSSIE AUSSIE AUSSIE" in Word Phrase
- "AUSSIE AUSSIE AUSSIE" with the Single checkbox selected
- <span id="page-7-0"></span>• ECO in Word Phrase vs ECO in Word Phrase with the single checkbox selected

### **Class, Status, Date**

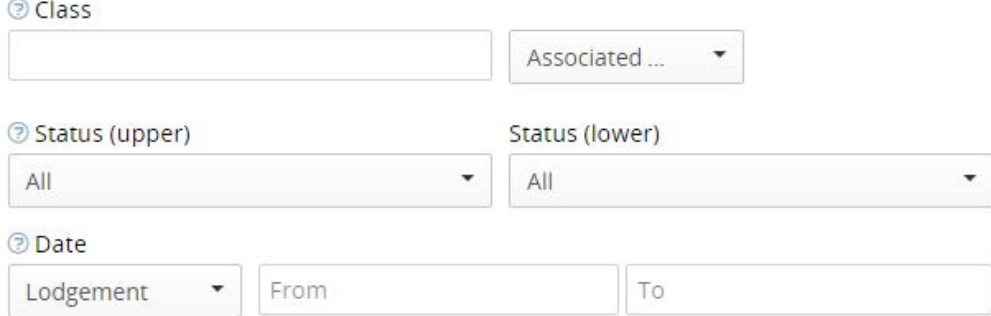

#### Differences from ATMOSS:

- Associated. The system will preview which classes your search will contain when using the Associated classes option from the dropdown menu.
- Status. Statuses are identical to ATMOSS, but you can select multiple lower level statuses in the same search.
- Date. The same dates are searchable as in ATMOSS you can select dates using a calendar picker tool or type in the format of YYYY-MM-DD.
	- o Putting only a year or a year and a month in FROM will search from the beginning of that year or month.
	- o Putting only a year or year and a month in TO will search up to the end of that year or month.

### <span id="page-8-0"></span>**Type, Kind, Flags and Exclude Inactive**

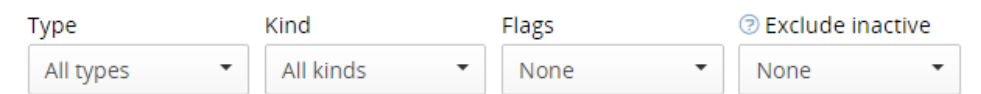

Differences from ATMOSS:

- Type (searching across Certification, Collective and Defensive). You can now select multiple options from this menu. Selecting multiple option behaves as an OR.
- Kind has been expanded to include Word, Device and Fancy. You can now select multiple options from this menu. Selecting multiple option behaves as an OR.
- Flags have been expanded to include Series marks. You can now select multiple options from this menu. Selecting multiple option behaves as an OR.
- Exclude Inactive has replaced the Live/Dead/All data dropdown in ATMOSS. This allows you to exclude records that have been in an inactive status (e.g. Never Registered) for more than 25 years, or more than 10 years (to exclude a larger number of results).

### <span id="page-9-0"></span>**Goods and Services and Endorsement**

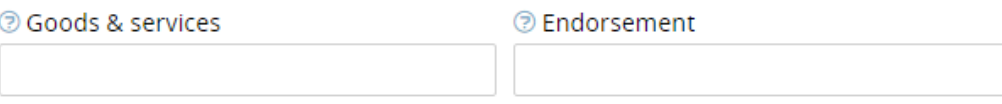

Use Goods and Services to perform a text search across the full goods and services specifications of all trade mark applications and registrations. This is not searching across the pick list itself as provided by the Trade Marks Classification Search.

Use Endorsement to perform a text search across the endorsements of trade marks. Where endorsements exist, they are used to provide more information about the trade mark, if it:

- is a more unusual kind of sign (e.g. shape or colour),
- has translations or transliterations of non-English words, or
- has various conditions of registration.

This may be useful if you are searching for:

- goods and services claims that are not on IP Australia's pick list, to see if they have been applied for before
- shape or colour endorsements
- translation or transliteration information
- disclaimers from the former *Trade Marks Act 1955*
- trade marks that were accepted under certain provisions of the legislation.

Points to remember when using these searches:

- Results are only as reliable as the data we have there may be inconsistencies in old endorsements and goods and services specifications.
- These searches provide less precise results than using the Word Phrase search, as it will remove punctuation.
- Putting the wildcard inside inverted commas will mean the wildcard is removed like punctuation.
- These searches will not find spelling variations or synonyms of the terms searched.
- The wildcard \* (asterisk) for any number of characters is available for variations on the search term.
- By default, spaces behave as AND, but you can use OR and NOT.
- When using NOT, be aware that you may exclude results you want to see.

• Use "inverted commas" for phrases.

Specific examples:

- Clothing OR Clothes OR Garments OR Pants…
- 3D Print\* (to find 3D and Print, Printer, Printers, Printing, etc...)
- "real estate" NOT banking

#### <span id="page-10-0"></span>**Name**

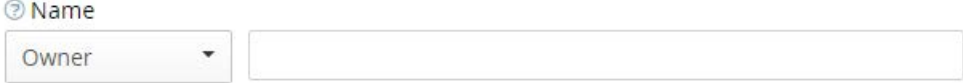

This box will perform a text search across the party name selected in the dropdown menu, either:

- owner,
- opponent,
- non-use applicant, or
- claimed interest name.

Points to remember when searching by Name:

- Results are only as reliable as the data we have.
- This search provides less precise results than using the Word Phrase search, as it will remove punctuation.
- Putting the wildcard inside inverted commas will mean the wildcard is removed like punctuation.
- This search will not find spelling variations.
- The wildcard \* (asterisk) for any number of characters is available for variations on the search term.
- By default, spaces behave as AND, but you can use OR and NOT.
- When using NOT, beware that you may exclude results you want to see.
- Use inverted commas for phrases.

Specific examples:

- PTY. LTD. = PTY LTD
- LTD will not find LIMITED
- APPLE INC will not find APPLE INCORPORATED
- CATH\* to find Cath or Catherine
- CHARLES JOHN PHILLIP SMIH vs "CHARLES JOHN PHILLIP SMITH"

#### <span id="page-11-0"></span>**Address for Service**

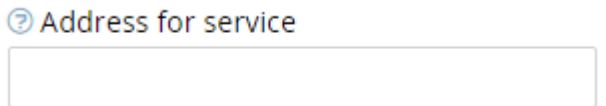

The Address for Service search replaces the former Attorney Code search on ATMOSS. This searches the text of any Address for Service details, whether attorneys or otherwise.

Unlike the Name searching, this also searches addresses.

Otherwise, the mechanics and operators behave identically to the Name search.

Specific examples:

• ATTORNEYS SYDNEY vs ATTORNEYS MELBOURNE

#### <span id="page-11-1"></span>**Trade Mark numbers and International Registration numbers**

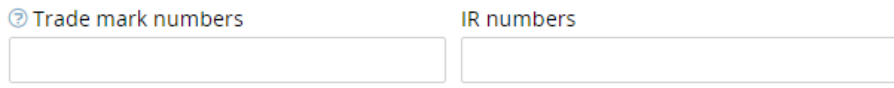

You can use this search in combination with any other search criteria on the page. This search feature replaces the multiple ways of searching for trade mark numbers in ATMOSS.

You can search for:

- a single number
- a list of numbers separated by spaces, commas or full stops
- ranges of numbers using the (hyphen) symbol

Specific examples of ranges:

- 1700000-1710000 will find all trade marks between the numbers 1700000 and 1710000
- 1701790- Will find all trade marks with a number equal to or larger than 1701790
- -1701790 will find all trade marks with a number equal to or less than 1701790
- -9000041 As this is a -9 number (referring to a prescribed, prohibited or contrary to law sign), this search will return the relevant record, rather than treating it as a range

## <span id="page-12-0"></span>*Search Results page*

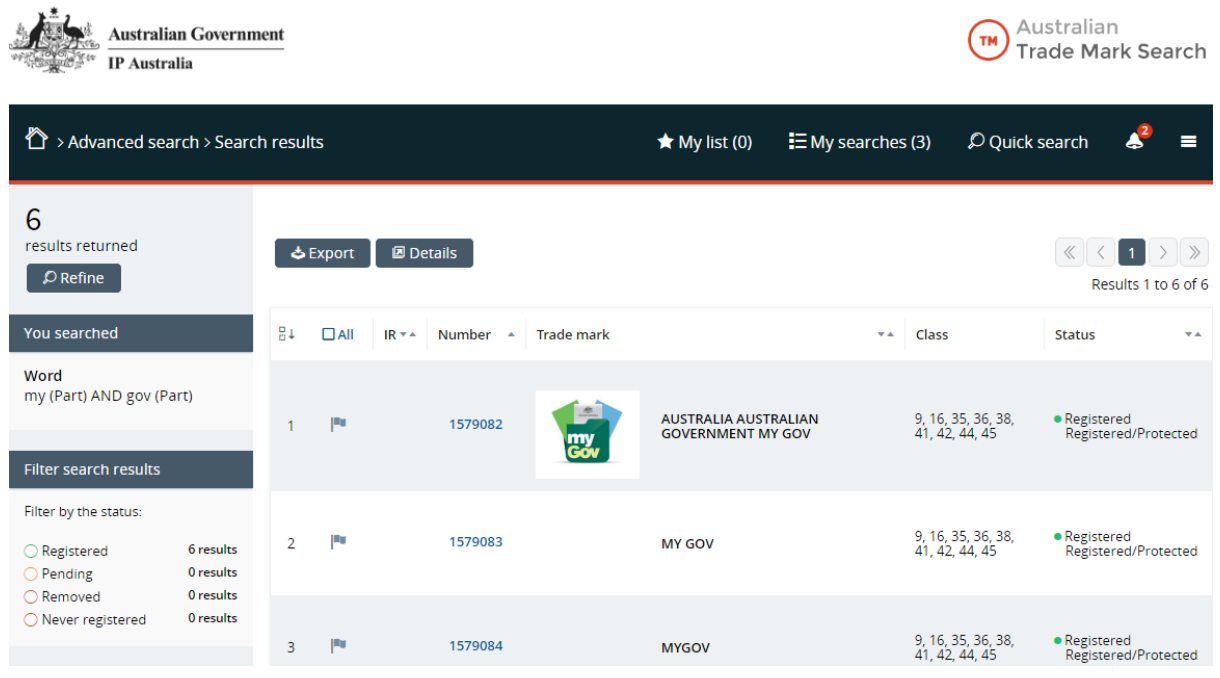

#### Differences from ATMOSS:

- The system displays up to 2,000 results (as opposed to 500 on ATMOSS).
- You can sort the results set by the different column headings. However, if your total count of results is above 2,000, the system will only sort the original 2,000 it displayed.
- You can export the results displayed (up to 2,000) as a Microsoft Excel document.
- You can generate a page with the full details of all the results on that page using the Details button.

Once you have generated some results, and would like to add some of them to My List to consider more closely and include in your reports, note the following features:

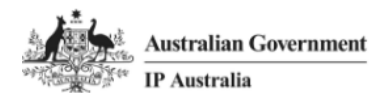

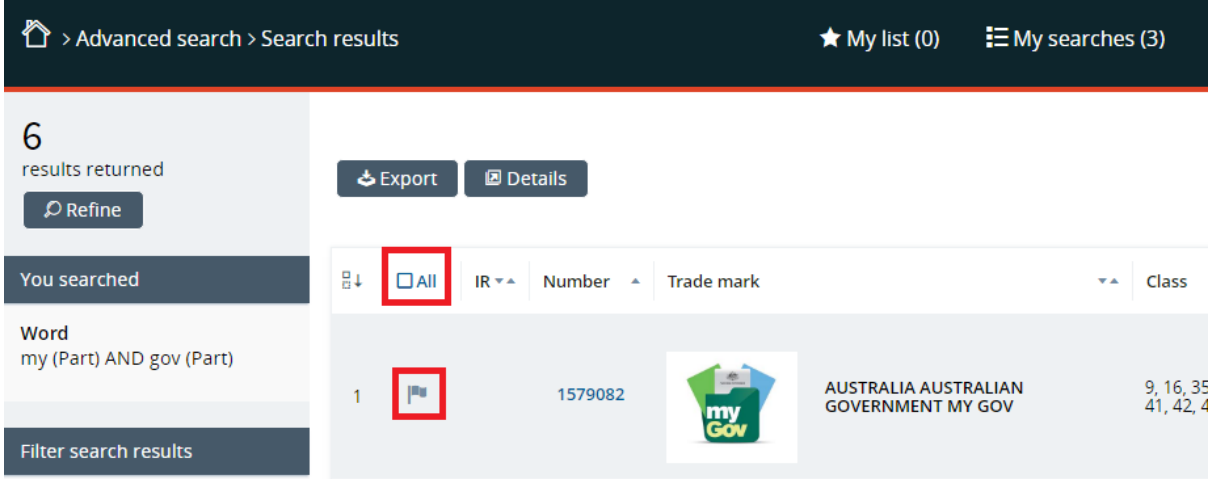

- It is a single click on a flag to add a record to **My List**
- By default the flags are on the right side of the screen. In User Preferences, you can set them to be on the left, like on ATMOSS.
- Use the "All" checkbox to add all records on that page to your **My List**
- You can navigate through pages of results using the arrows on your keyboard.

Points to remember about the Search Results page:

- Use the Refine button to go back to the search page and amend your query. To go back to a clean search page, click Advanced Search in the breadcrumb menu.
- By default the results will be sorted by trade mark number, except if you are using image comparison searching, in which case the results are sorted according to visual similarity.
- You can apply a status filter, but this is only a visual filter and will not appear as another query on your My Searches list.

## <span id="page-14-0"></span>*My List*

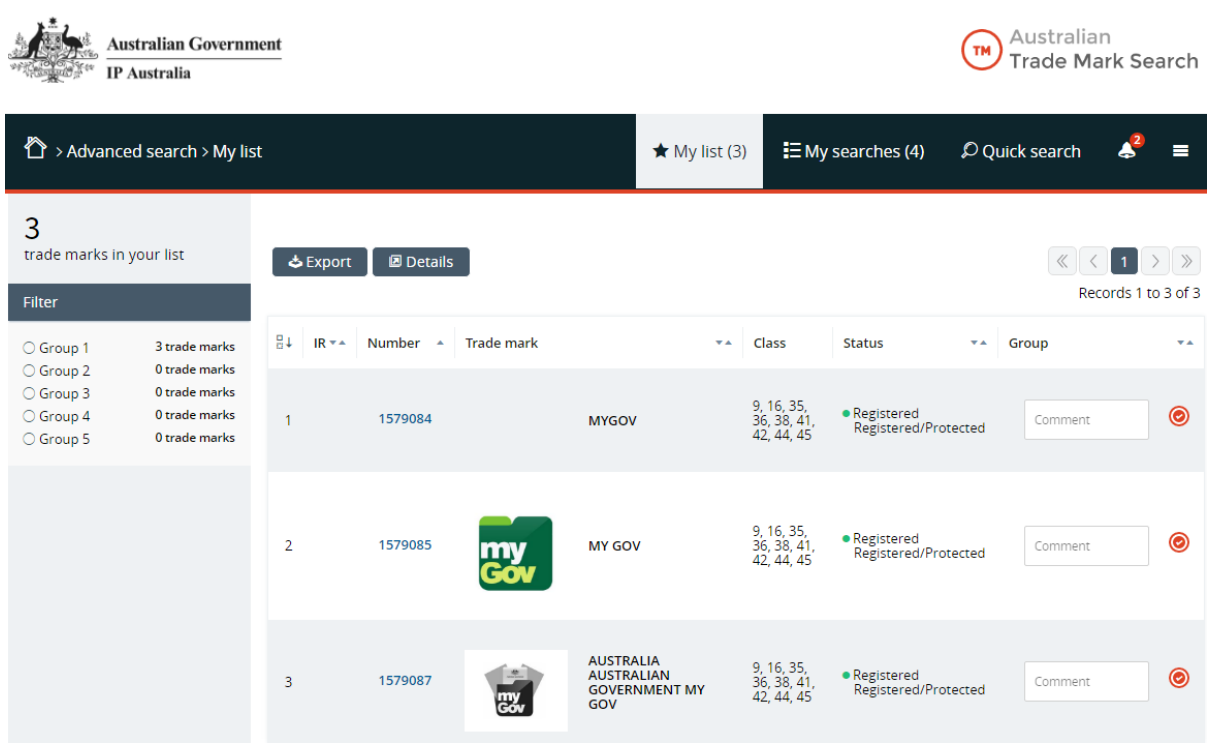

My List displays the list of records you have flagged that will be included in search reports you generate from the search space.

To save your list to return to it later, select *Save current space* in the top right menu to save your Search Space.

Click Export to export the list as a Microsoft Excel spreadsheet.

Click Details to generate a page with the full details of all the records on the page.

Differences from ATMOSS:

- Once you have added records to your list, you can place them into groups. These groups are numbered 1 through 5 and are colour coded, but have no other inherent meaning. They are free for you to define.
- You can add individual comments to each flagged record.
- You can also filter your view to only see records from particular groups.

## <span id="page-15-0"></span>*My Searches*

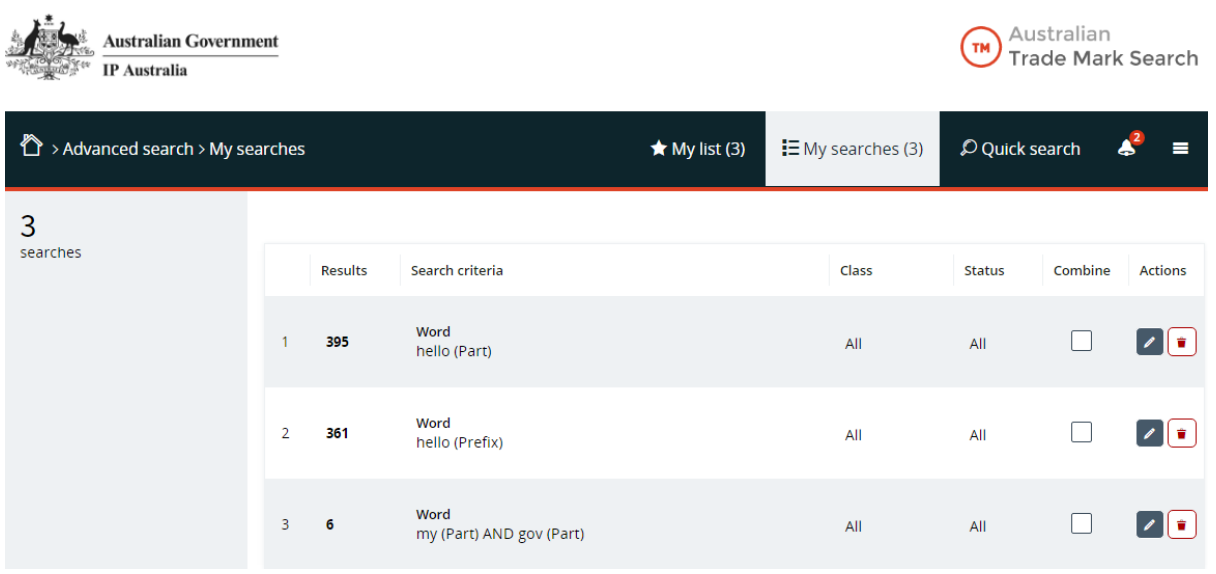

The **My Searches** page displays the list of searches that you have executed and those that you have saved for recordkeeping purposes.

Differences from ATMOSS:

- Searches may be combined in this view by clicking the checkboxes in the Combine column. The options are AND, OR, and AND NOT. These will appear on the page as button options, including the results count for each option.
- To refine the criteria of a search from this list, click the pencil **button** in the Actions column.
- To remove a search from this list, click the trash **button in the Actions column.**

## <span id="page-16-0"></span>*Detailed Views of Trade Marks*

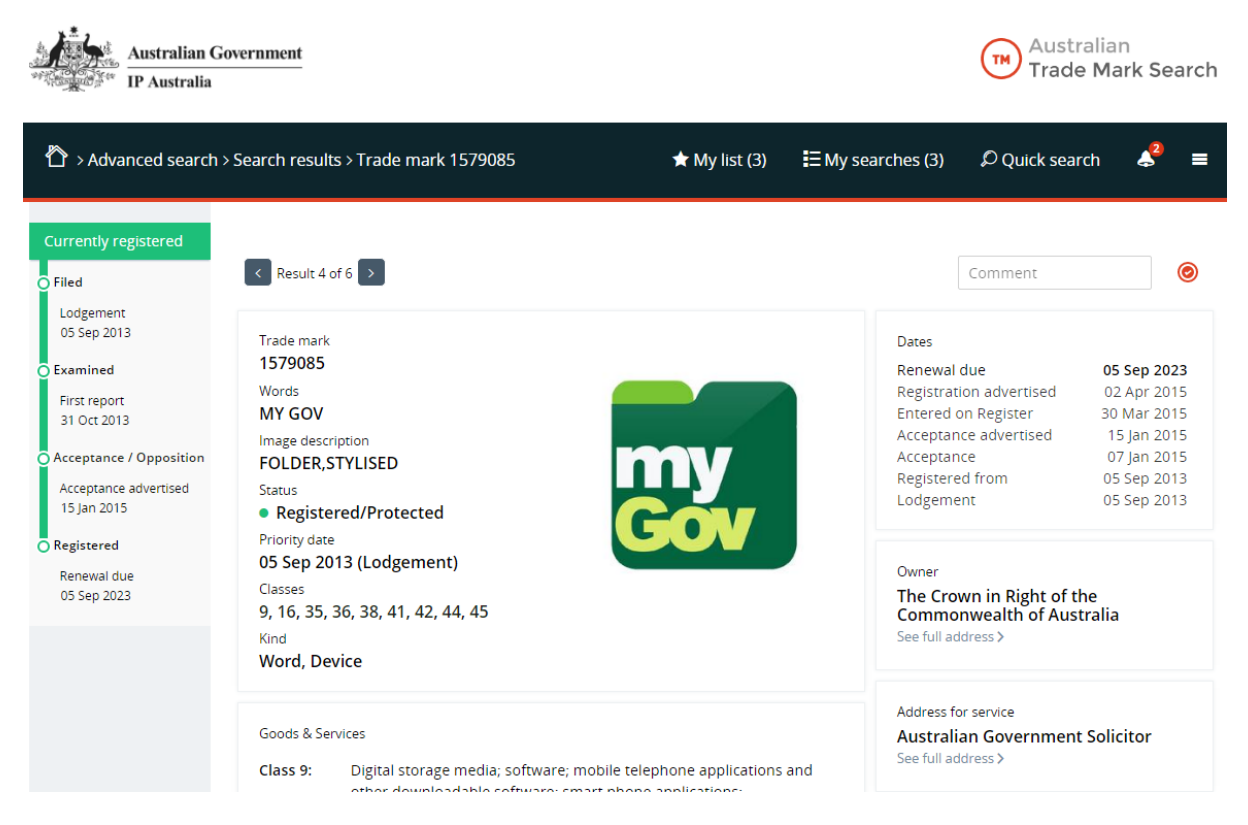

The information on this page is largely identical to information on ATMOSS, with a few differences:

- Information has been re-prioritised and re-organised.
- The Priority date is listed explicitly this will be the earliest of either the lodgement, convention or divisional dates.
- A Status timeline at the left of the page helps you to visualise where a trade mark is in its lifecycle.
- You can add records to My List and change its grouping from this page.
- History and Oppositions information is accessible on this page.
- eDossier (case file documents) will be available here in a future release.

## <span id="page-17-0"></span>*Reporting*

Differences from ATMOSS:

• A PDF report of the entire search space (containing the list of searches, list of flagged records, and detailed views of the flagged records) can be downloaded from the menu at the top right of the page.

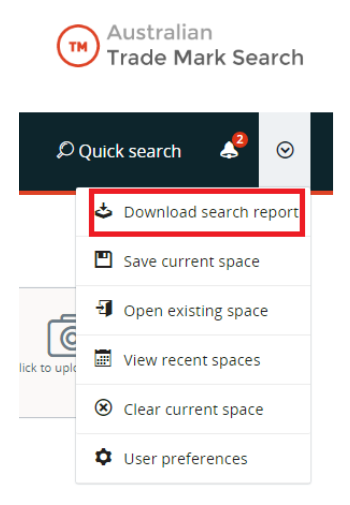

- The PDF report contains information about the data's currency and the trade marks that have been most recently lodged and indexed.
- The search results and My List pages can also be exported as Microsoft Excel spreadsheets.
- Click the Details buttons on the search results, My List and My Searches pages to generate a page with all of the details of those records for printing, or copying and pasting into other documents.
- Any page on the system is printable direct from your web browser.

## <span id="page-18-0"></span>**Image comparison searching**

 $4.4$ 

The existing method in ATMOSS of searching for images using Australian indexing terms has not been replaced.

Image comparison searching is available using the same underlying technology as the TrademarkVision system:

- You can upload an image and the system will return results based on visual similarity.
- When you upload the image, you can segment (crop) the image to focus on a particular aspect. It may suggest segmentation as a default. You can drag and drop the selector to search more or less of the image at once.
- If the system finds results with high enough confidence ratings, it will suggest image indexing terms that may be relevant.
- You can combine the image comparison search with any other available search criteria.

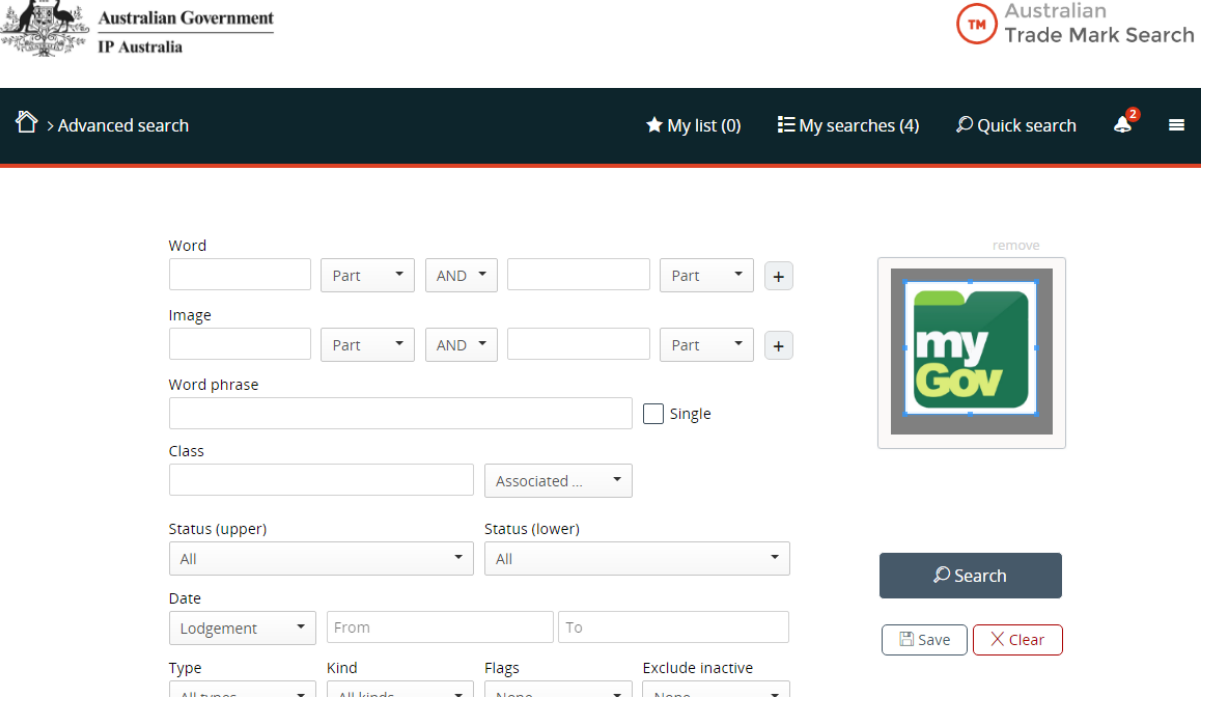

Points to remember about image comparison searching:

- Image comparison technology is still imperfect and is still a supplementary search tool.
- Image comparison technology does not recognise text in images. For a more effective search, crop out the text.
- If there are multiple distinct elements in the trade mark, it may be best to use cropped segments of the image to search each element individually.

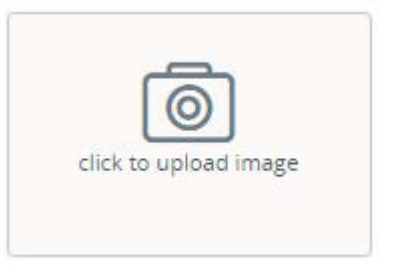

- Results sizes can be very large, but you can combine the image search with any other search criteria on Advanced Search (e.g. class, status or image descriptor terms) to reduce the number of results.
- When you have uploaded an image, the predicted results count will disappear from the search page. The system is not able to provide the number of results until after you have executed the search.
- The suggested image descriptor terms are only provided if there is a relevant enough result on the Register. It is not a replacement for IP Australia's indexing constituents.

<span id="page-19-0"></span>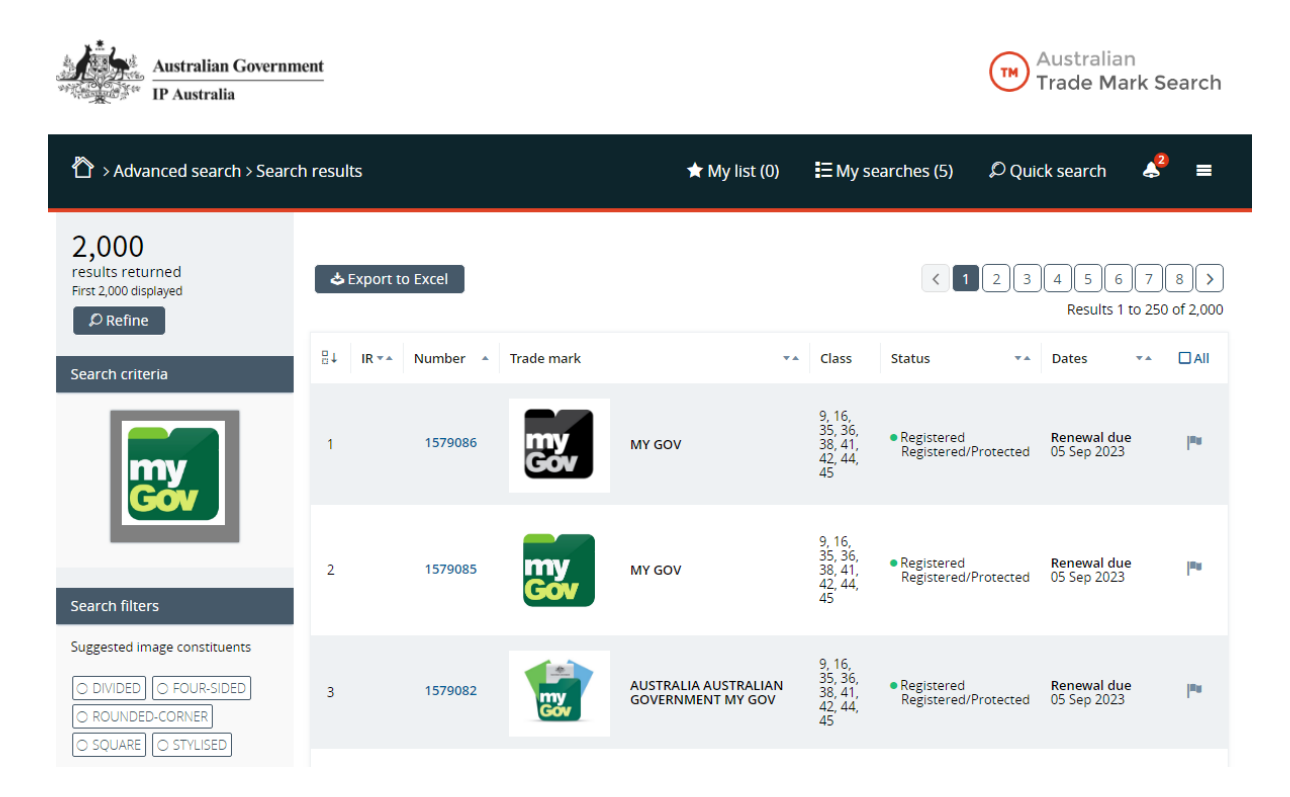

## **For more assistance**

Contact us directly using the following email address for more assistance with Australian Trade Mark Search or to provide further comments or feedback:

[newsearchsolution@ipaustralia.gov.au](mailto:newsearchsolution@ipaustralia.gov.au)